# **NEPTUN RENDSZEREN KERESZTÜL TÖRTÉN**Ő **BANKKÁRTYÁS FIZETÉS**

Tisztelt Hallgatók felhívjuk szíves figyelmüket, hogy befizetési kötelezettségeiket a 2010/2011 tanév I. félévétől NEPTUN rendszeren keresztül bankkártyával is tudják rendezni. A 2010/2011. tanév I. félévében három formában tudnak befizetést teljesíteni:

- csekkes befizetés
- átutalásos befizetés (átutalási számlaszám: 11705008-20480002-00000000)
- Neptun.NET rendszeren keresztül bankkártyás befizetés.

A 2010/2011. tanév II. félévében két formában tudnak befizetést teljesíteni:

- átutalásos befizetés (átutalási számlaszám: 11705008-20480002-00000000)
- Neptun.NET rendszeren keresztül bankkártyás befizetés.

# **Befizetési kötelezettségüket az alábbi jogcímekhez rendelt pénzügyi kódokhoz tartózó pénzügyi díjjakon tudják teljesíteni:**

# *Diákigazolvány jogcím:*

Ezen jogcím alatt a diákigazolvány pótlás, illetve az ideiglenes diákigazolvány kiállítással kapcsolatos befizetéseket lehet teljesíteni. A tételek kiírása központilag történik. A befizetés folyamata a "Befizetés lépései" fejezetben részletesen ismertetésre kerül.

# *Költségtérítés jogcím*

Ezen jogcím alatt a költségtérítéses képzés folytatásához szükséges díj befizetését lehet teljesíteni. A tételek kiírása központilag történik. A befizetés folyamata a "Befizetés lépései" fejezetben részletesen ismertetésre kerül.

# *Ismétl*ő*vizsga díj jogcím:*

Sikertelen vizsgát követően a javító vizsga letételéhez szükséges díj. A tételek kiírását a hallgató végzi el. A befizetés folyamata a "Befizetés lépései" fejezetben részletesen ismertetésre kerül.

# *Szolgáltatási díj jogcím:*

A hallgatóknak a képzés folyamán nyújtott szolgáltatások térítési díjai tartoznak ezen jogcím alá (záróvizsga díja; okmányok pótlása, magán vizsga díja, különeljárási díj, késedelmi díj, dékáni méltányossági, halasztott vizsga díja). A tételek kiírása központilag történik. A befizetés folyamata a "Befizetés lépései" fejezetben részletesen ismertetésre kerül.

# **Fizetésre alkalmas kártyatípusok:**

#### *Visa* (dombornyomott)

# *MasterCard* (dombornyomott)

*Visa Electron* (nem dombornyomott): Electronkibocsátótól függően - ezen kártyák esetében a kibocsátó bank határozza meg, hogy lehetővé teszi-e a kártya internetes használatát. Amennyiben az Ön kártyáját kibocsátó bank engedélyezte az interneten való kártyahasználatot, Ön természetesen fizethet internetes áruházunkban Electron kártyájával. Pontos információért kérjük, forduljon a kártyáját kibocsátó bankhoz. Az OTP Bank által kibocsátott kártyák természetesen elfogadhatók.

*Maestro* (nem dombornyomott): Kizárólag az OTP Bank Rt. által kibocsátott, 675761 kezdőszámú kártyák. Amennyiben az Ön kártyáján szereplő kártyaszám csak 10 jegyből áll, a 675761 számsort legyen szíves először beírni, és ezt követően a kártyáján szereplő 10 jegyű számot.

# **Befizetéshez szükséges bankkártya adatok:**

*Kártyaszám:* A kártya előlapján dombornyomással vagy nyomtatással szereplő, 13-19 jegyű szám.

*Lejárat dátuma:* A kártya előlapján dombornyomással vagy nyomtatással szereplő, hh/éé formátumú szám.

*Érvényesítési kód:* A kártya hátlapján az aláírási panelen található számsor utolsó három számjegye (CVV2 vagy CVC2). Amennyiben az Ön kártyáján nem szerepel ilyen kód, a fizető oldalon található, erre vonatkozó mezőt legyen szíves üresen hagyni.

# **Befizetés lépései:**

# *1. lépés:*

Az 1. ábrának megfelelően válassza ki a "Pénzügyek" menü "Befizetés" menüpontját. Ezt követően a "Félévek" legördülő menüből válassza ki az aktuális félévet és klikkeljen a "Listázás" nyomógombra (a 2. ábra látható a folyamat).

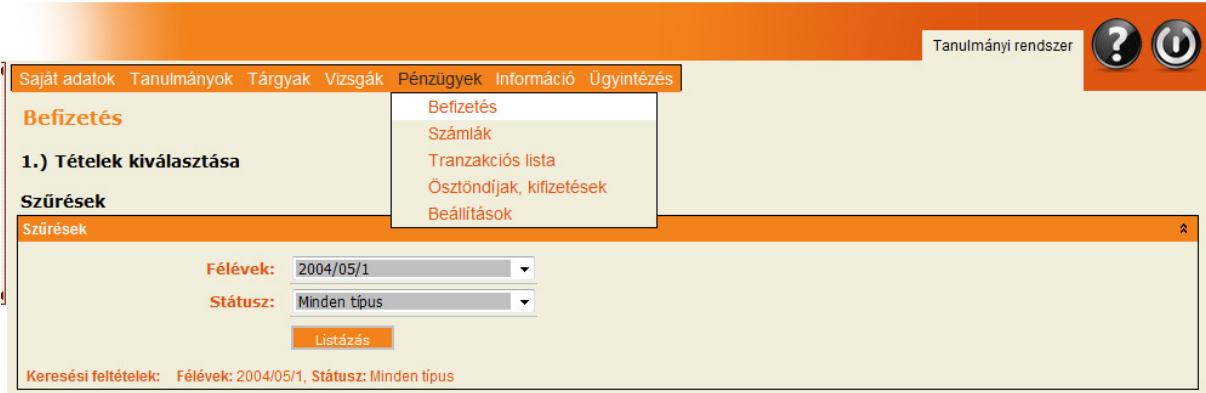

1. ábra

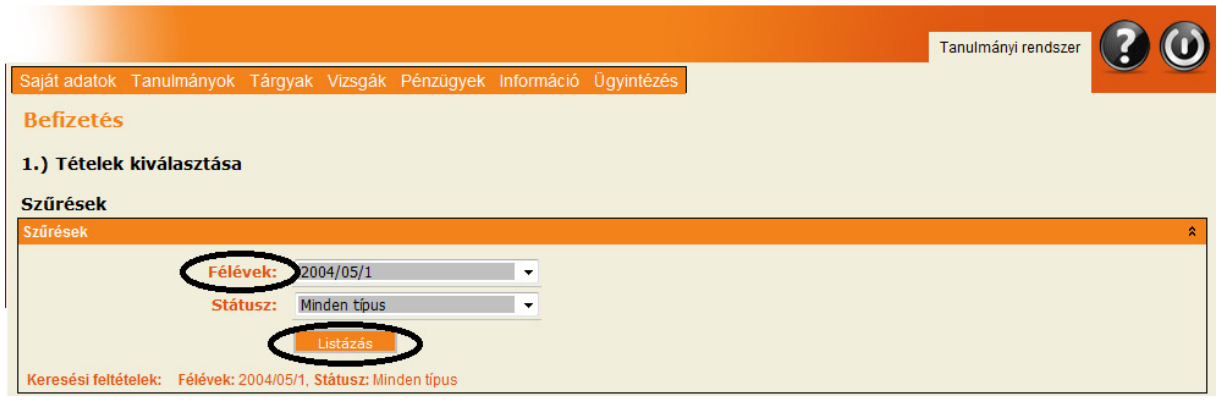

2. ábra

# *2. lépés:*

A 3. ábrának megfelelően a befizetendő összeg sorában jelölje be a "Befizet" mező alatti jelölő boxot (a tétel kijelölése akkor sikeres, ha a boxban megjelenik a pipa). Ezt követően klikkeljen a tovább gombra. A felugró párbeszéd panelen kattintson az igen gombra.

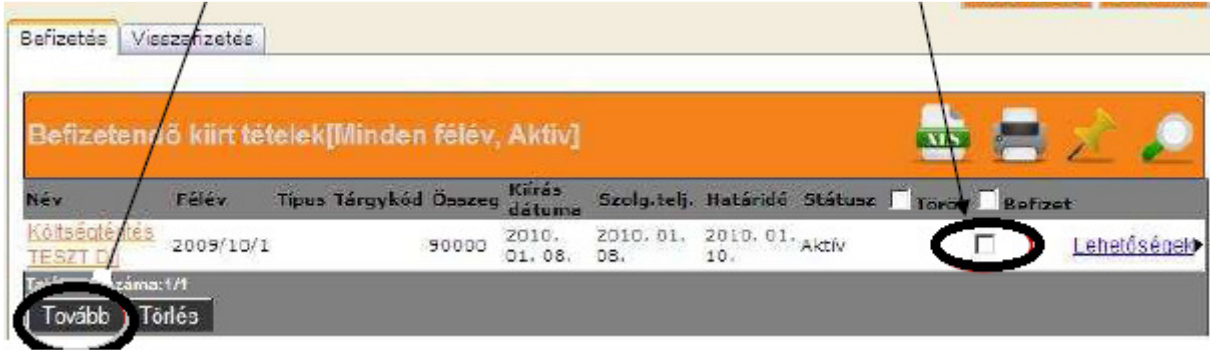

3. ábra

# *3. lépés:*

A "Befizetés: 2., Befizetés típusa – Kiírt tétel befizetése" felületen klikkeljen a "Befizet" nyomógombra a 4. ábrának megfelelően.

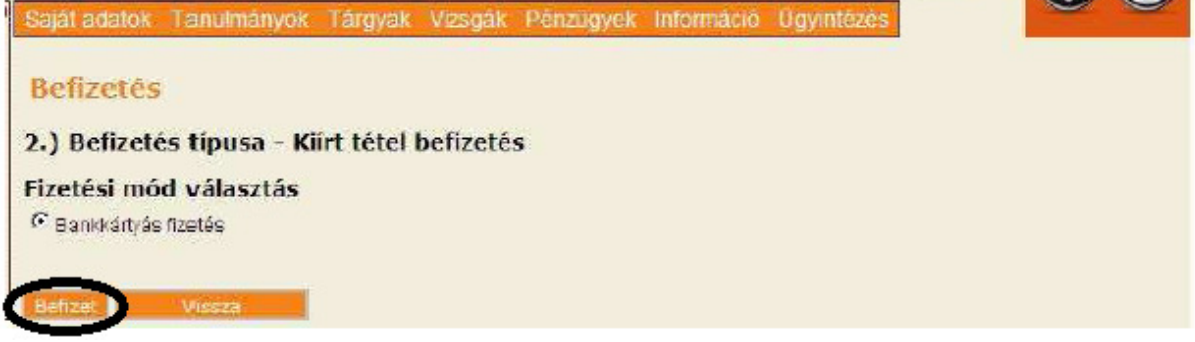

# *4. lépés:*

Megjelenik az OTP Bank oldal, ahol a bankkártya adatokat megadva tudja teljesíteni a befizetési kötelezettségét.

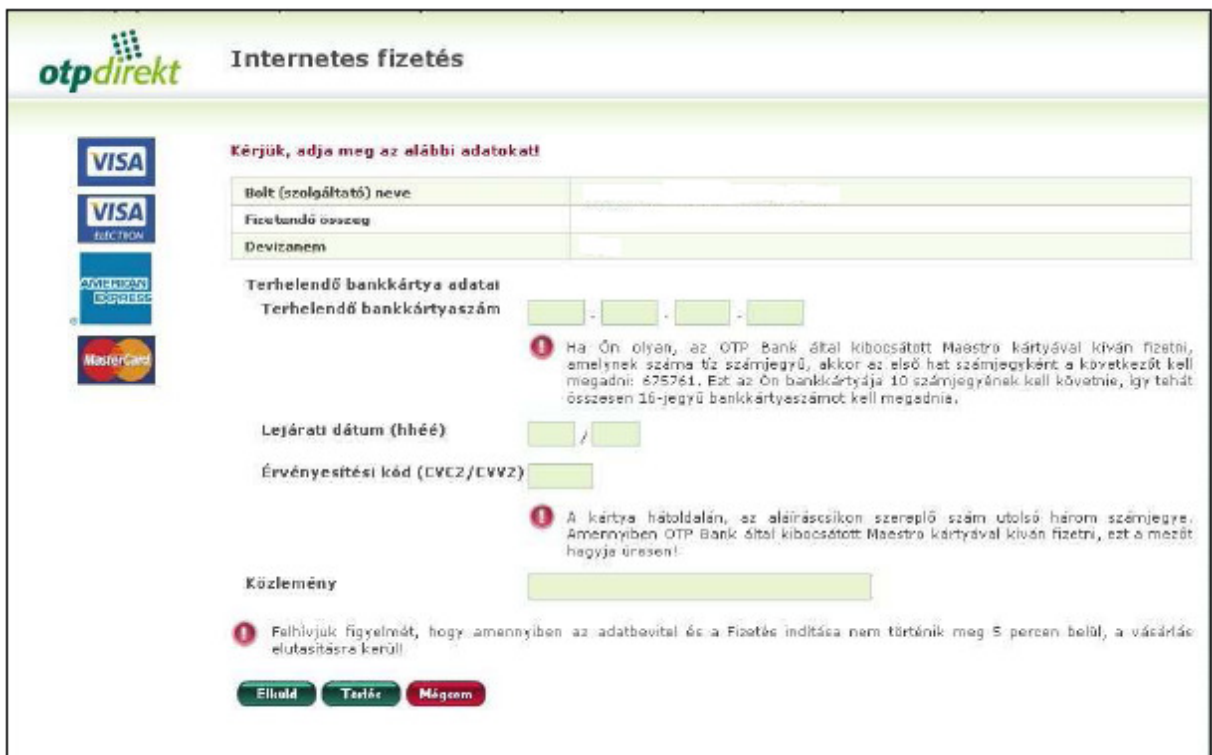

5. ábra

# 5. lépés:

Sikeres tranzakció esetén is ajánlatos a befizetett tételek ellenőrzése. A befizetési tranzakció végrehajtása után a "Vissza a bolti oldalra" gomb megnyomásával visszaléphet a Neptun.Net rendszerbe. Itt a "Félév" sorban az aktuális félévet, illetve a "Státusz" sorban a "Teljesített" tételeket kiválasztva ellenőrizheti, hogy a tranzakció valóban sikeres volt-e.

*(amennyiben a kártyájáról levonásra került az összeg, azonban a tétel "aktív"-ként látszik a Neptun rendszerben, akkor lépjen be újra a rendszerbe, s kattintson a "Pénzügyek* $\rightarrow$ Befizetés" felületre, majd ellenőrizze, hogy a tétel "teljesített" státuszúvá vált-e.)

Amennyiben kérdése van a befizetéssel kapcsolatban, kérem, keresse fel a TO munkatársait:

Petrásné Major Szidónia: szidonia@htk.ppke.hu Sütöri Zsuzsanna: sutorizs@htk.ppke.hu